# **CONFERZOOM**

Zoom provides a reliable, easy-to-use, mobile-friendly tool for live, recordable online presentations, meetings, and discussions with audio, video, chat, screen sharing, polling, and more. It can be used within Canvas or independently. ConferZoom is the CCC "branding" of Zoom and is available to all faculty and students at no charge. Faculty members need to sign up for Zoom through the ConferZoom site to obtain unlimited access to all features of Zoom. Recordings can be set to auto-transcribe to provide captioned recorded videos.

[More information about ConferZoom](http://conferzoom.org/ConferZoom/)

[Sign-Up for a New Account](http://conferzoom.org/ConferZoom/SignUp)

[User Guides](http://conferzoom.org/ConferZoom/Guide)

**[Support](http://conferzoom.org/ConferZoom/Support)** 

[Downloads](https://zoom.us/download) (Client app, mobile app, browser and Outlook plug-ins)

### NEW FEATURES INCLUDED IN CONFERZOOM [\(Watch this webinar\)](https://cccconfer.zoom.us/recording/play/-EcCiESVD07IoRwB31NBggR2qs9wpD2ttaQ455-Nk5LS2Fa7Z-DTh8SQ2CWOf5M0?startTime=1549569616000):

- Live Close Captions available for instructions
- An exciting new feature for Appointment booking gives instructors the ability to offer appointments with students.
- Offer designated time slots for online office hour, counseling, and tutoring appointments, or private meetings with a student.
- Students can reserve an available appointment, with only one reservation per time slot.
- Instructors and students can view the appointment calendar
- Instructors and students can view the appointment calendar.
- Instructors and students can view all upcoming events using the ConferZoom Event calendar.
- A new email functionality offers instructors and students the option to set personal preferences for email notifications about upcoming events and appointments.
- Calendar integration allows instructors and students to have their events and appointments appear in their personal calendars such as Outlook and Google**.**
- Audio Transcript for all cloud recordings

For the **live captioning** you will need to make a one-time change in your Zoom account settings to enable closed-captioning, and at the start of each Zoom session with captioning, you will need to assign the captioning role to the proper person in your meeting. [See directions for both](https://support.zoom.us/hc/en-us/articles/207279736-Getting-Started-with-Closed-Captioning#user)

## CANVAS INTEGRATION WITH CONFERZOOM

#### ENABLE CONFERZOOM WITHIN YOUR CANVAS COURSE

- 1. Enter your Canvas course
- 2. Click **Settings** on the course menu
- 3. Click the **Navigation** tab

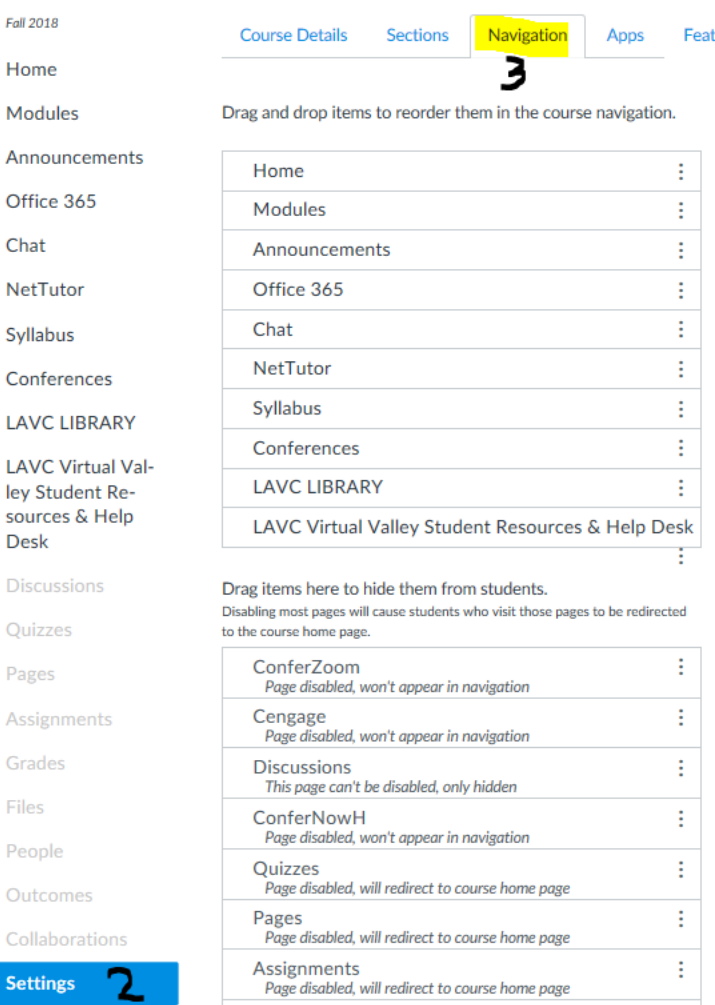

## 4. Click the 3 dots to the right of **ConferZoom** and select **Enable**

à.

## 5. Click the **Save** button

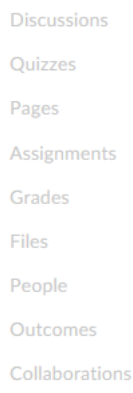

**Settings** 

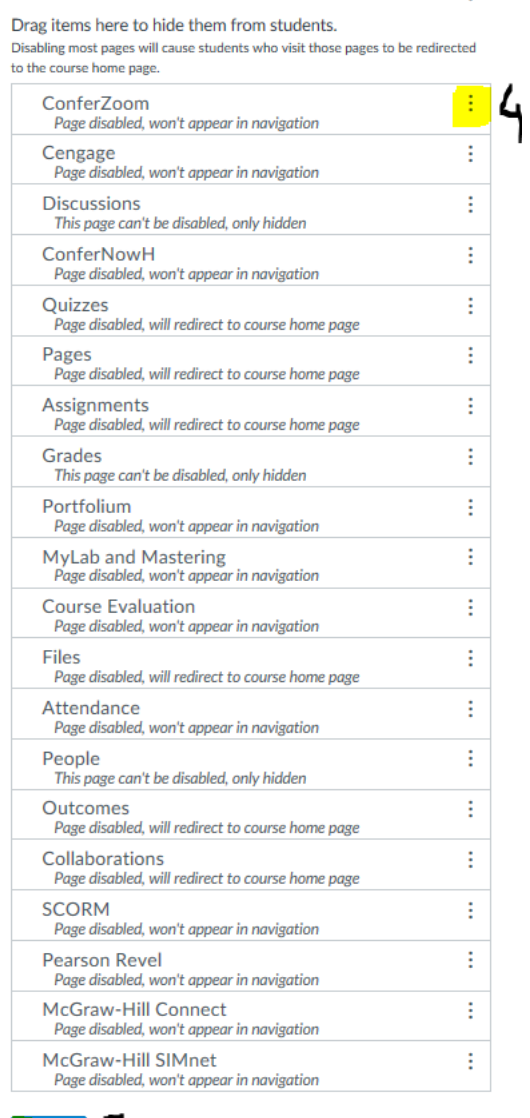

Save 5

6. Click the ConferZoom course menu item which will appear in your course menu

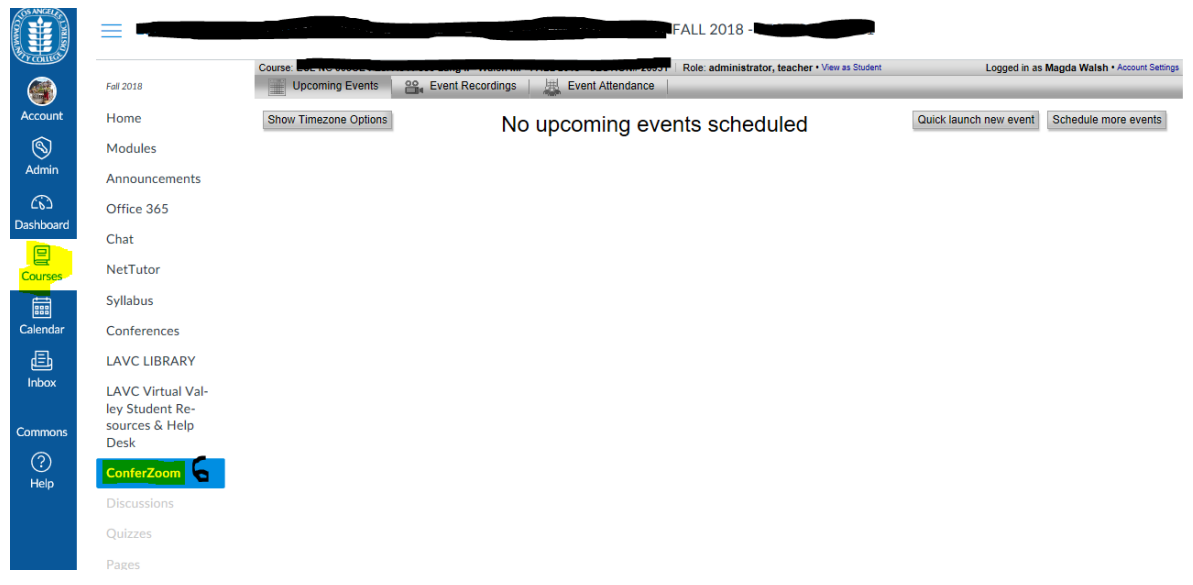

HOW TO USE CONFERZOOM IN CANVAS

[ConferZoom LTI User Guide](http://conferzoom.org/Content/Doc/LTI_User_Guide_for_CCC_Confer_ConferZoom.pdf)